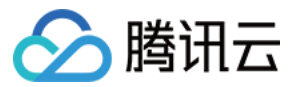

# 云防火墙 故障处理

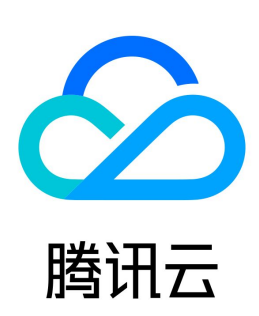

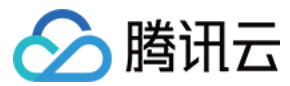

【版权声明】

©2013-2024 腾讯云版权所有

本文档(含所有文字、数据、图片等内容)完整的著作权归腾讯云计算(北京)有限责任公司单独所有,未经腾讯云事先明确书面许可,任何主体不得以任何形式 复制、修改、使用、抄袭、传播本文档全部或部分内容。前述行为构成对腾讯云著作权的侵犯,腾讯云将依法采取措施追究法律责任。

【商标声明】

# △腾讯云

及其它腾讯云服务相关的商标均为腾讯云计算(北京)有限责任公司及其关联公司所有。本文档涉及的第三方主体的商标,依法由权利人所有。未经腾讯云及有关 权利人书面许可,任何主体不得以任何方式对前述商标进行使用、复制、修改、传播、抄录等行为,否则将构成对腾讯云及有关权利人商标权的侵犯,腾讯云将依 法采取措施追究法律责任。

【服务声明】

本文档意在向您介绍腾讯云全部或部分产品、服务的当时的相关概况,部分产品、服务的内容可能不时有所调整。 您所购买的腾讯云产品、服务的种类、服务标准等应由您与腾讯云之间的商业合同约定,除非双方另有约定,否则,腾讯云对本文档内容不做任何明示或默示的承 诺或保证。

【联系我们】

我们致力于为您提供个性化的售前购买咨询服务,及相应的技术售后服务,任何问题请联系 4009100100或95716。

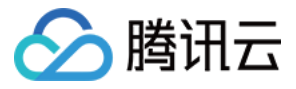

文档目录

[故障处理](#page-3-0) [云防火墙误报误拦截应急预案](#page-3-1)

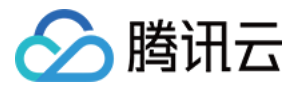

# <span id="page-3-0"></span>故障处理

# <span id="page-3-1"></span>云防火墙误报误拦截应急预案

最近更新时间:2024-04-24 17:51:21

本文档将为您介绍,当入侵防御误报,导致大量异常拦截,或因策略变更有误,导致流量出现异常下跌情况时,需要如何处理。

## 现象描述

IP 地址出现入侵防御误报导致的大量异常拦截,或因策略变更有误,导致流量出现异常下跌。

#### 解决思路

当确认拦截的来源是云防火墙后,可以先止损(如关闭拦截功能)、再排查、最后交由产品安全团队人工处理。

#### 处理步骤

## 步骤1:关闭拦截功能

- 1. 登录 [云防火墙控制台](https://console.cloud.tencent.com/cfw/ips), 在左侧导航中, 单击入侵防御。
- 2. 在入侵防御页面, 将防护模式切换为**观察模式**。

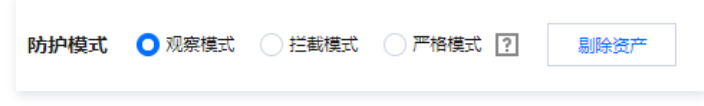

3. 在拦截列表上方, 关闭"启用拦截列表"的功能开关。

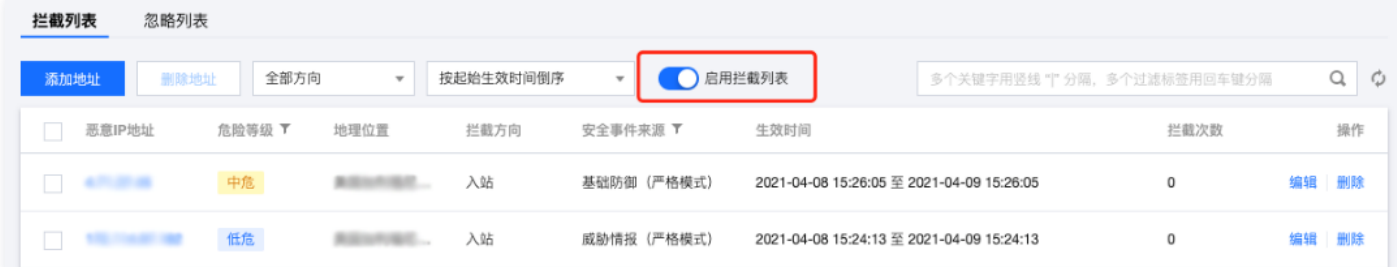

## 步骤2:手动处置

- 1. 登录 [云防火墙控制台](https://console.cloud.tencent.com/cfw/warncenter),在左侧导航栏中,单击告警中心,进入告警中心页面。
- 2. 在告警中心页面,选择阻断拦截统计 > 入站方向。
- 3. 在入站方向页签,选择按拦截统计排序,找到误拦截的 IP。

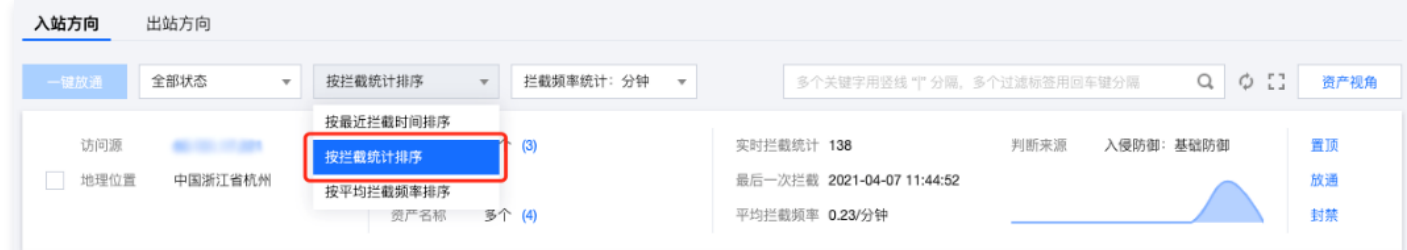

- 4. 将误拦截 IP 加入白名单。
	- 方式1: 在误拦截 IP 右侧,单击放通,可将 IP 地址加入到白名单(忽略列表),放行该 IP 的后续访问。
	- **方式2:**在 [入侵防御](https://console.cloud.tencent.com/cfw/ips) 页面,选择**忽略列表 > 添加地址**,将误报的 IP 地址批量加入到白名单。

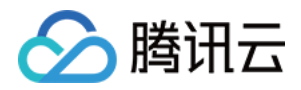

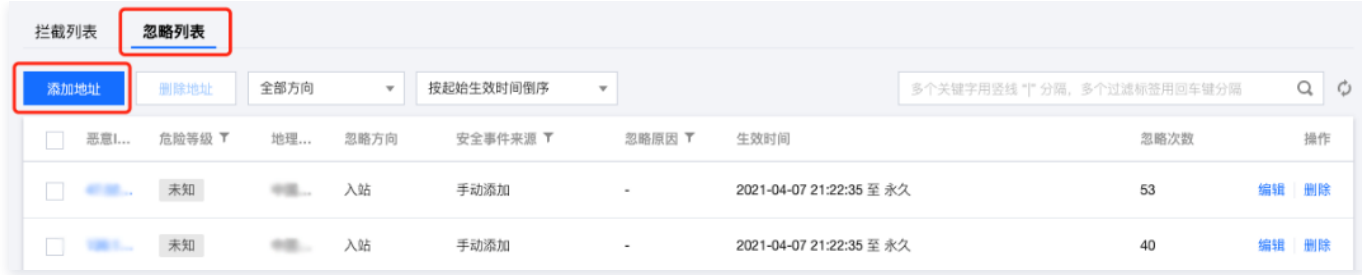

5. 处理完成后,恢复 步骤1 的配置,观察流量是否正常。

## 步骤3:提交工单反馈误报

1. 若手动处置完毕,仍存在流量异常,可进入 <mark>提交工单 页面</mark>,提供 AppID 与误报的 IP 地址给安全团队确认。

2. 安全团队收到反馈后,会在规定时间内快速响应,调整检测规则。